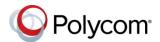

# Quick Tips for Polycom® VVX® 500 and 600 Series Business Media Phones

3725-44539-001D | UC Software 5.4.1 or later | December 2015

These Quick Tips apply to VVX 500, 501, 600, and 601 business media phones.

### **Enter Data**

You can use the onscreen keyboard to enter information.

### To use the onscreen keyboard:

» Тар 👑

### To backspace,

» Tap 📉.

### To type other characters:

» Tap Encoding or Mode.

When using the dialpad keys, use the 1, \*, 0, and # keys.

## **Place Calls**

You can only have one active call in progress on your phone.

You can use the handset, speakerphone, or headset for calls. During a call, you can change modes by picking up the handset, or by pressing or O.

### To place a call:

- » Do one of the following:
  - ➤ Pick up the handset, press or enter the phone number, and tap
- Enter the phone number, tap , and pick up the handset, or press or or

- From the Lines screen, press the Line key, enter the phone number, and tap
- From the Home screen, tap **New Call**, enter the phone number, and tap
- > Select a **Favorite** from the home screen.
- > Select a contact from the Recent Calls.
- Select a contact from the Contact Directory.

## **Answer Calls**

You can answer calls using the handset, speakerphone, or a headset.

### To answer a call:

- » Do one of the following:
  - To answer with the speakerphone, press or tap **Answer**.
  - To answer with the handset, pick up the handset.
  - To answer with a headset, press 
    <a>O</a>.

### **End Calls**

You can only end active calls. To end a held call, you must resume the call first.

### To end an active call:

» Place the handset in the cradle, press or or or tap End Call.

#### To end a held call:

1 Tap Resume > End Call.

## **Hold and Resume Calls**

You can have multiple calls on hold and resume a call at any time.

### To hold a call:

» Tap **Hold**.

### To resume a call:

» Tap Resume.

### **Transfer Calls**

You can transfer calls to any contact and choose the way to transfer the call.

#### To transfer a call:

- 1 Press and hold Transfer.
- Choose Blind or Consultative.
- 3 Dial a number or choose a contact. If you chose Blind, the call is transferred immediately.
- 4 If you chose Consultative, tap Transfer.

## **Forward Calls**

You can forward an incoming call to a contact or forward all incoming calls to a contact.

## To forward an incoming call:

- 1 On the Incoming Call screen, tap Forward.
- **2** Enter your contact's number and tap **Forward**.

## To forward all incoming calls:

- 1 On the Home Screen, tap Forward.
- 2 If you have more than one line, select a line.

- 3 Choose either Always, No Answer, or Busy. If you chose No Answer, you can enter the number of rings before the call is forwarded.
- 4 Enter a contact's number, and tap **Enable**.

### To disable call forwarding:

- 1 On the Home Screen, tap Forward.
- 2 If you have more than one line, select a line.
- 3 Choose your forwarding type and tap **Disable**.

## **Initiate a Conference Call**

You can initiate a conference call with up to 24 contacts.

#### To initiate a conference call:

- 1 Call a contact.
- 2 Tap Conference and call your next contact.
- **3** When your contact answers, tap **Conference**.

You can also join an active and held call into a conference call.

### To join two calls into a conference call:

» On the Calls screen, tap Join.

## **Manage Conference Calls**

When you initiate a conference call, you can manage all or individual conference participants:

### To manage all conference participants:

- » Do one of the following:
  - > Tap **Hold** to hold all participants.
  - > Tap **Mute** to mute all participants.

## To manage individual participants:

- 1 Highlight a participant and Select **Manage**.
- 2 Do one of the following:
  - > Tap **Far Mute** to mute the participant.

- > Tap **Hold** to place the participant on hold.
- Tap Remove to remove the participant from the conference and create a separate call with the participant.
- Tap Information to view information for the participant.

### **View Recent Calls**

You can view placed, received, and missed calls.

#### To view recent calls:

» Tap O or Directories > Recent Calls.

## **View the Contact Directory**

You can view and add contacts to the Contact Directory.

### To view the Contact Directory:

» Tap Directories > Contact Directory.

### To add a contact to the Contact Directory:

- 1 In the Contact Directory, tap +.
- 2 Enter the contact's information and tap Save.

You can enter a number between 1 and 99 in the **Favorite Index** field to make a contact a favorite.

## **Listen to Voicemail**

When you have new voicemail messages, the messages icon Misplays on your line.

### To listen to voicemail:

- 1 On the Home screen, tap or Messages.
- 2 Tap Message Center > Connect.
- 3 Follow the prompts.

## **Mute the Microphone**

You can mute or unmute your microphone during calls.

### To mute or unmute your microphone:

» Press 🕐.

The key glows red when your microphone is muted.

### **Enable Do Not Disturb**

You can enable Do Not Disturb when you do not want to receive calls.

#### To enable or disable Do Not Disturb:

» On the Home Screen, tap DND.

The DND icon displays on the line key and in the status bar.

## **Set Ringtones**

You can set ringtones for incoming calls from all contacts and from individual contacts.

### To set a ringtone for incoming calls:

» Tap Settings > Basic > Ring Type and select a ringtone.

## To set a ringtone for individual contacts:

- 1 Tap Directories > Contact Directory.
- 2 Choose a contact and tap .
- 3 Choose a ringtone and tap Save.

### **Handle Video Calls**

If your phone is enabled for video calls, you can receive video during calls. If you have a VVX Camera attached to your phone, you can send video during calls, and your phone sends video automatically.

## To stop sending video during a call:

» Tap Video > Stop Video.

## To start resending video:

» Tap Video > Start Video.

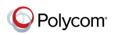